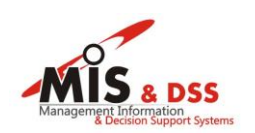

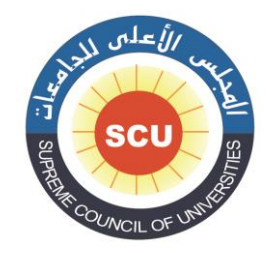

## **دليل استخدام نظام التقدم لعضوية اللجان العلمية والمحكمين**

**وحدة نظم المعلومات اإلدارية ودعم اتخاذ القرار مركز الخدمات االلكترونية والمعرفية**  المجلس الأعلى للجامعات

1

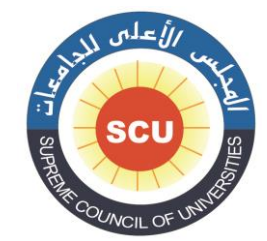

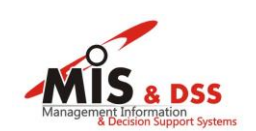

## يمكن هذا النظام السادة األساتذة للتقدم لعضوية اللجان العلمية والمحكمين وتحديث بياناتهم.

**-1 الدخول على النظام وذلك من خالل البوابة اإللكترونية للمجلس األعلى للجامعات )eg.eun.scu.www )كما هو موضح في الشاشة التالية:** 

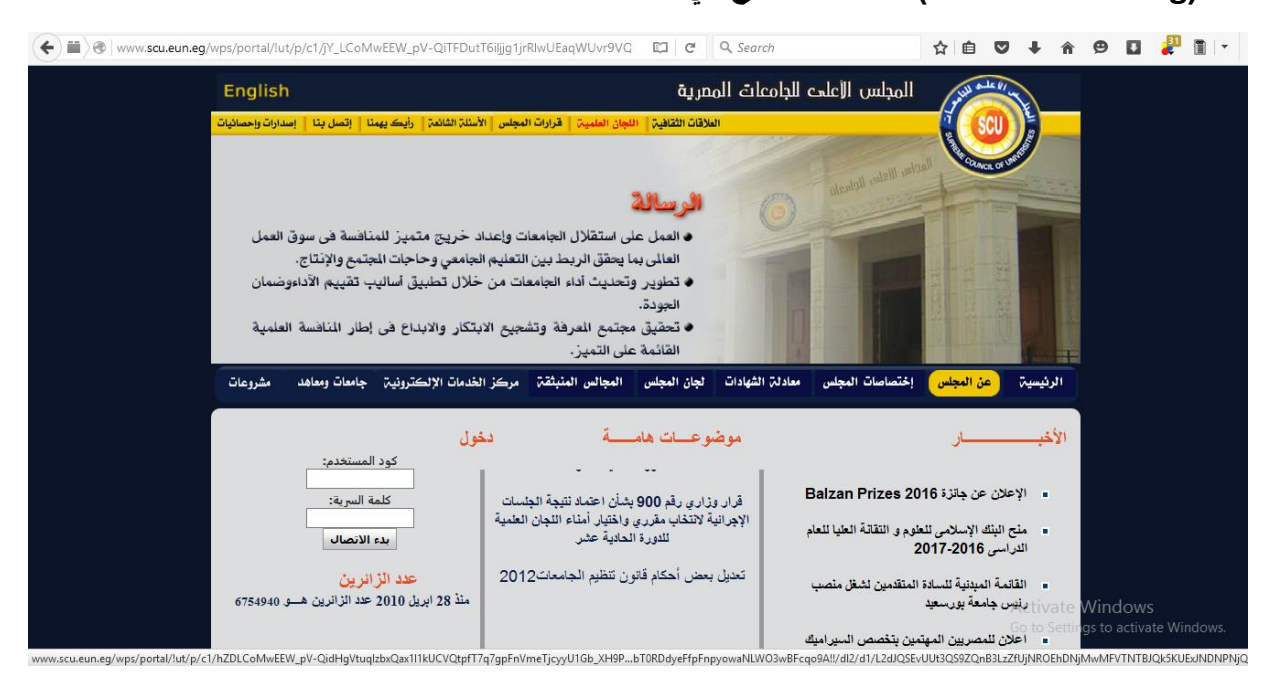

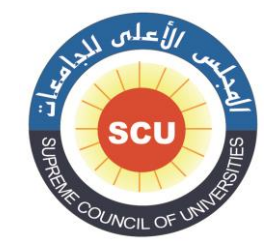

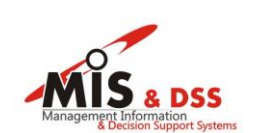

**-2 يقوم المستخدم بالضغط على رابط اللجان العلمية الموجود في أعلي صفحة البوابة اإللكترونية للمجلس األعلى للجامعات كما في الشاشة التالية:**

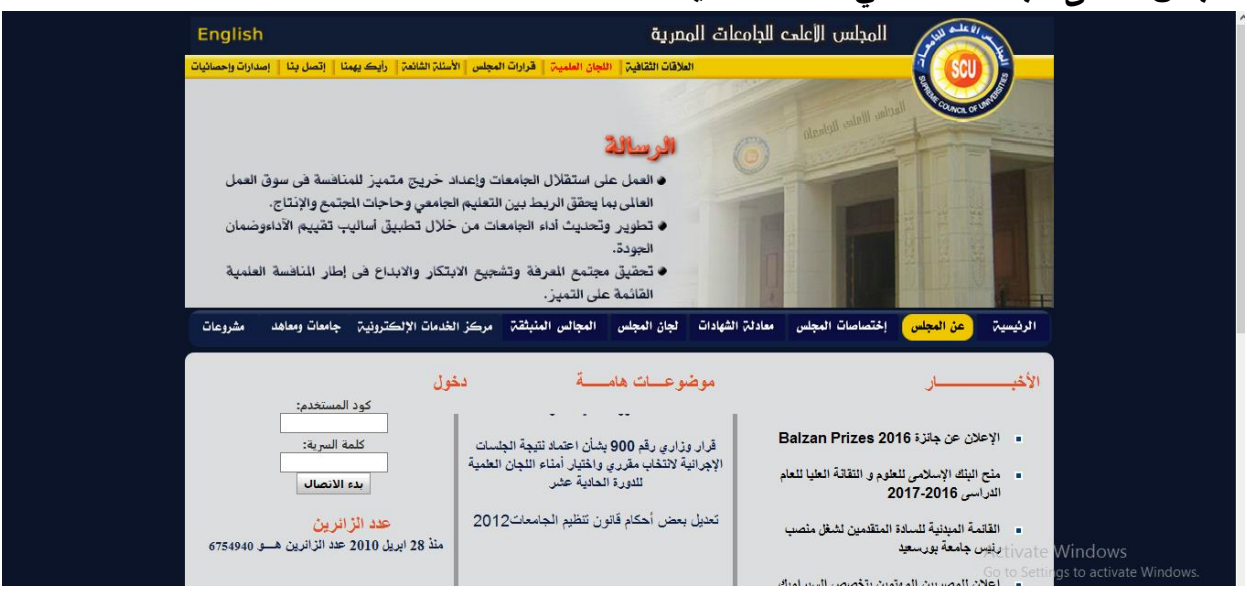

**-3 يقوم المستخدم باختيار رابط نظام التقدم لعضوية اللجان العلمية والمحكمين:**

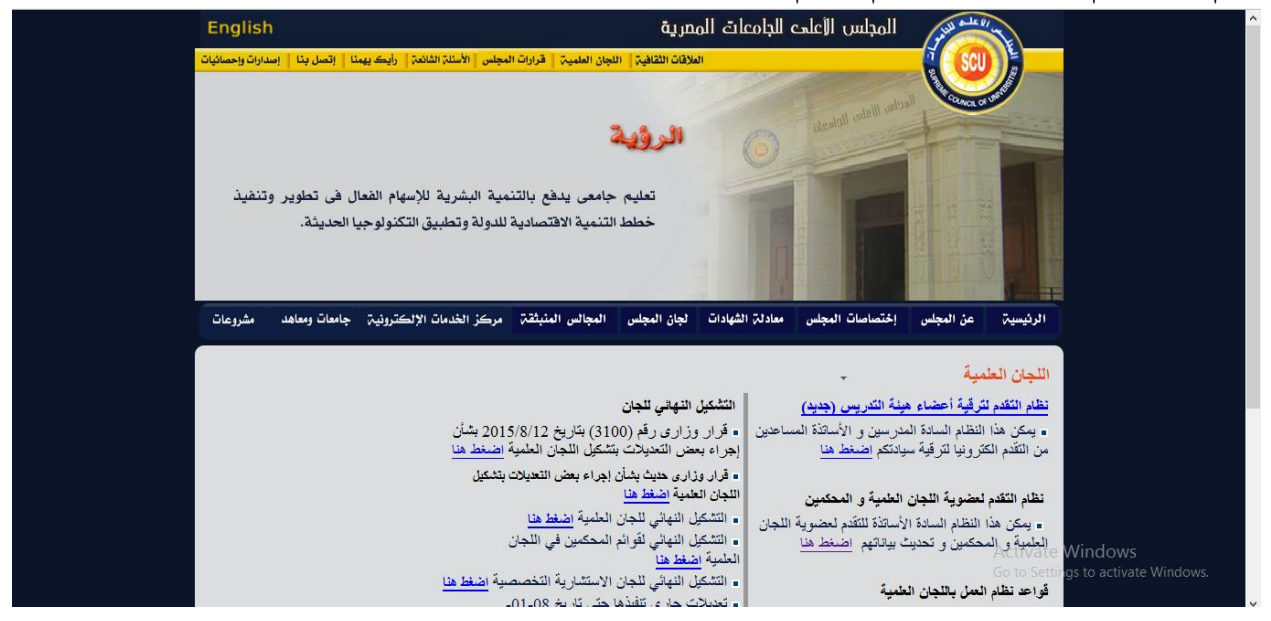

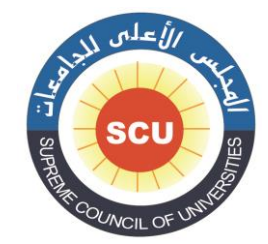

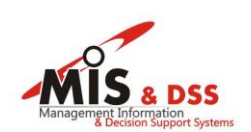

## **-4 يتم فتح النظام في نافذة جديدة كما هو واضح في الشاشة التالية :**

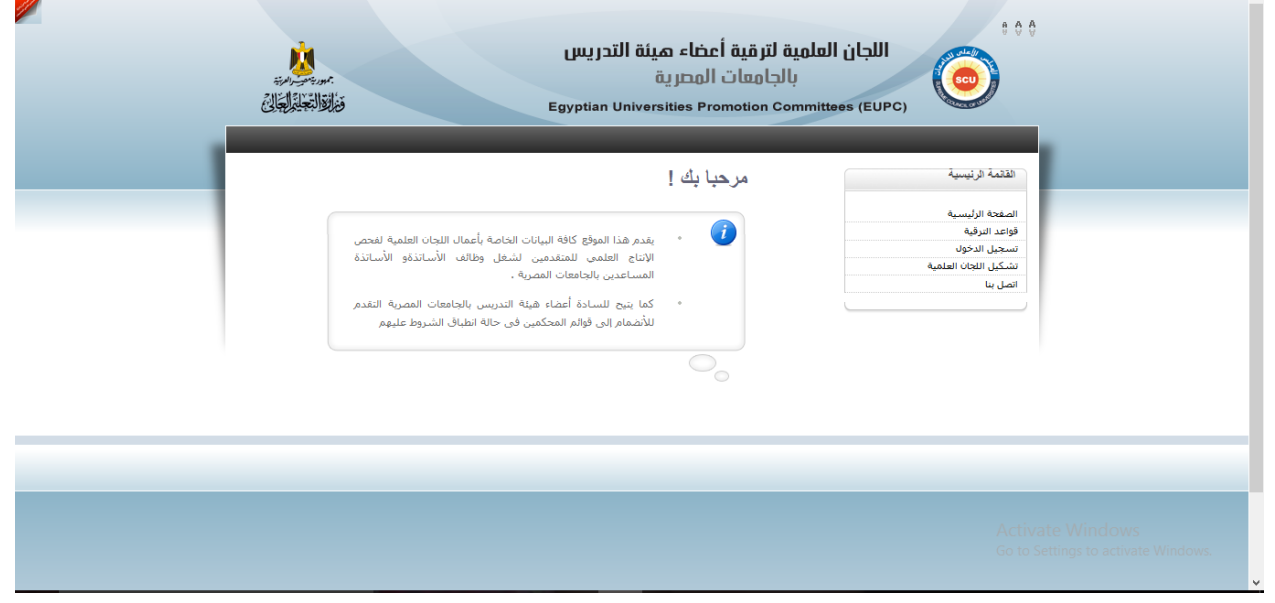

**-5 يتم الضغط على رابط " تسجيل دخول " الموجودة في القائمة يمين الصفحة كما في الشاشة التالية:**

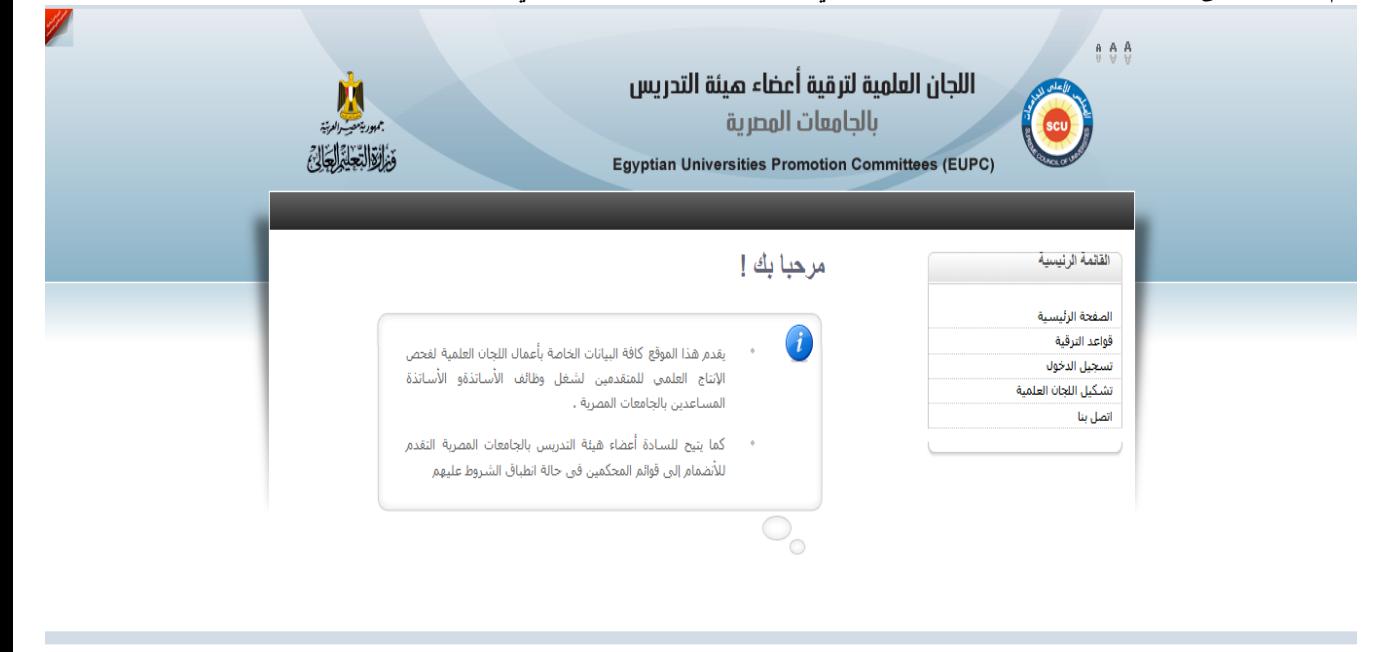

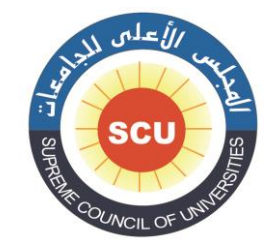

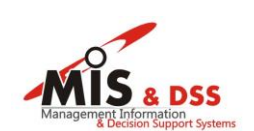

**-6 إذا كان المتقدم قد قام بتسجيل بياناته سابقاً ويتذكر بيانات الحساب الخاص به ، يقوم المتقدم بإدخال اسم المستخدم وكلمة المرور الخاصة به على النظام وذلك للدخول علي صفحته الشخصية ومن ثم تحديث وإضافة البيانات الخاصة به:**

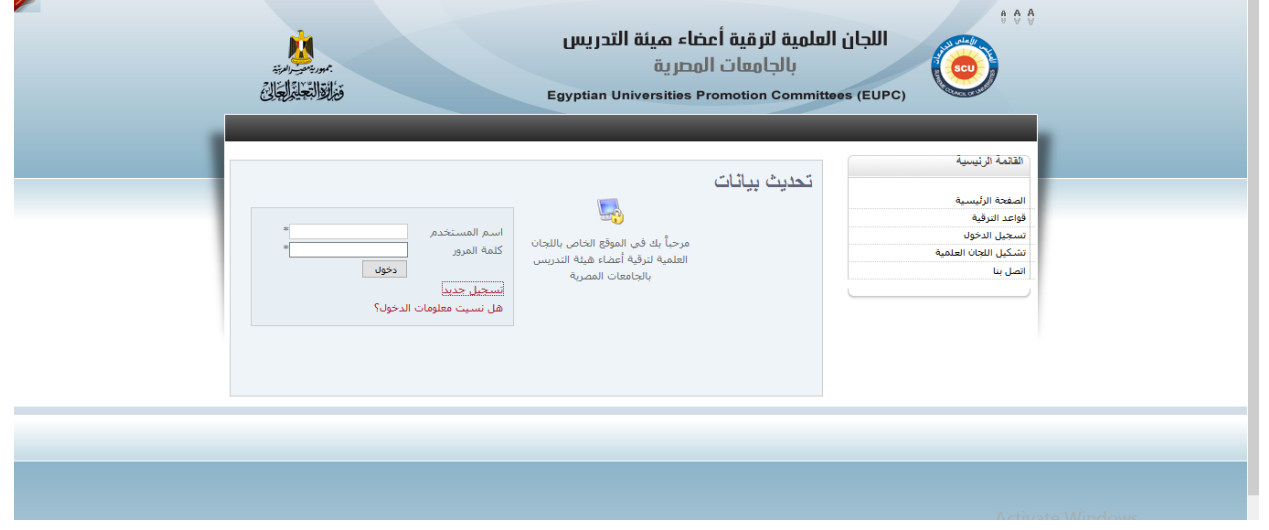

**-7 إذا لم يكن المتقدم قد قام بتسجيل بياناته سابقا،ً يتم الضغط على " تسجيل جديد" كما هو موضح في الشاشة التالية:**

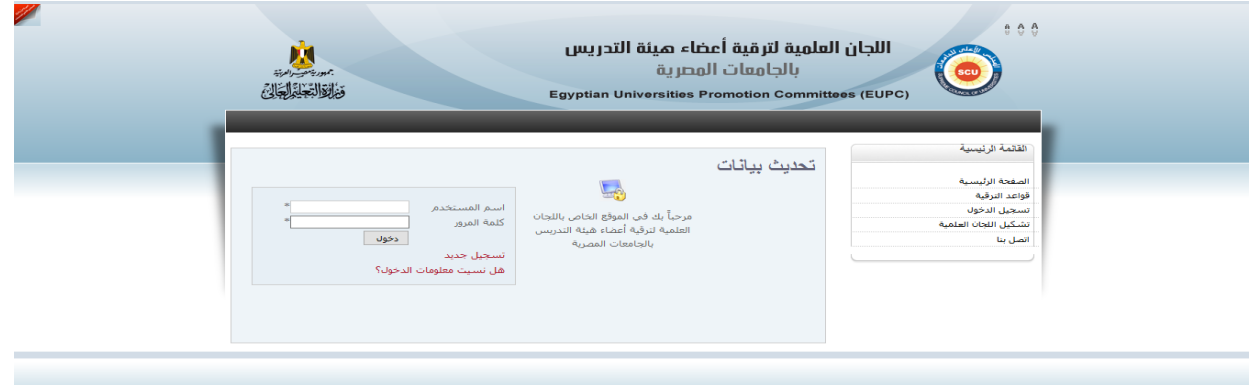

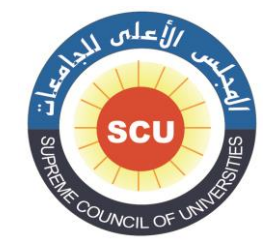

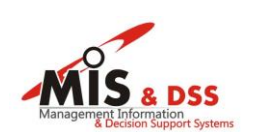

**-8 ثم يقوم المتقدم من إتباع خطوات التسجيل الجديد كما هو موضح في الشاشة التالية:**

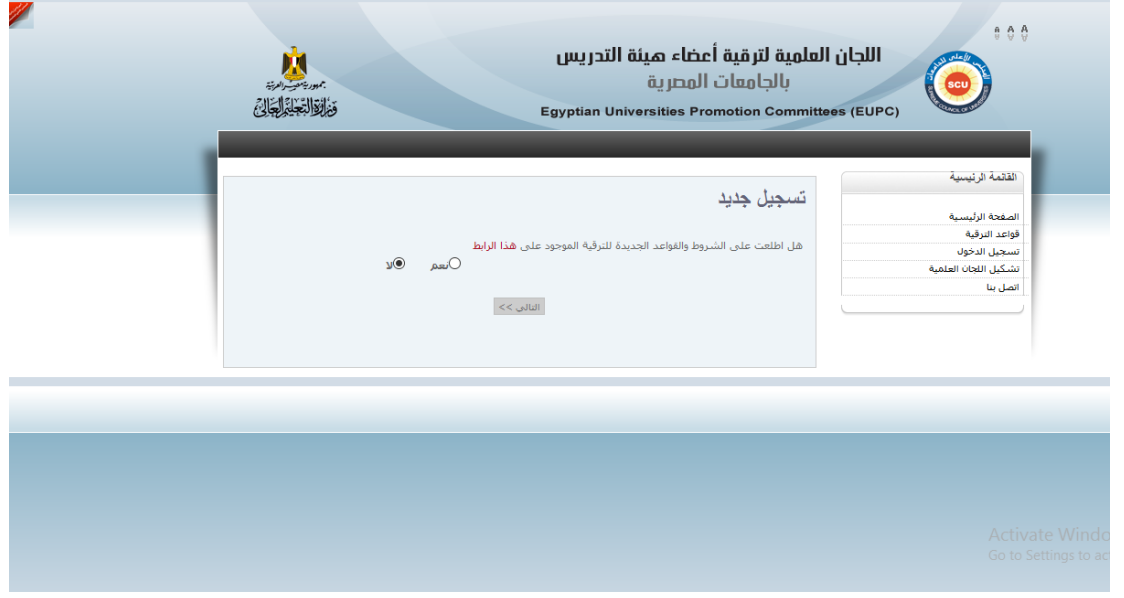

**-9 إذا كان المستخدم غير متذكر اسم المستخدم وكلمة المرور الخاصة به يتم التواصل عبر البريد اإللكتروني االتي :[eg.scu.mis@info](mailto:info@mis.scu.eg) ويجب إرفاق صورة من بطاقة الرقم القومي وسيتم الرد خالل يومين عمل .**

6